## **eCheck-in**

Sa e ime and convenien I check-in for o r pcoming doc or's appoin ment from o ride ice or desk op. To se eCheck-in, o m s ha e a Weill Cornell Connec accon.

To sign p for Connec, o ill need an acia ion code after  $o$  r isi or  $o$  can sign ponline  $a$ : **https://bit.ly/WCMConnect**

## **What is eCheck-In?**

eCheck-in is a fast and convenient a ored ce or isit ai ime. We s reamline e is ing features i hin Weill Cornell Connec and help reduce paper sage during he check-in process.

With eCheck-In,  $o$  can q ickl and safel review and pdae or:

- address and con ac information
- ac i e ins rance co erages
- medica ions
- pharmacies
- allergies
- c rren heal hiss es
- pay any outstanding balances from previous isits

## **Access eCheck-In**

E pedite o r check-in process b follo ing hese simple steps:

1. o ill recei e an e-mail ickler he da before o r sched led appoin men o comple e eCheck-In. Click on he link o Weill Cornell Connec from he e-mail ickler o log in.

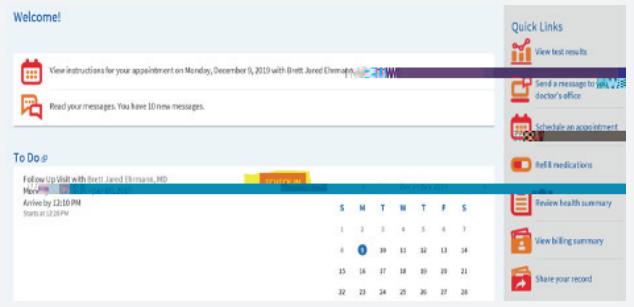

- 2. Af er logging in, o ill be broght direct one eCheck-In screen. Click on the "eCheck-In" but on os arriferencess of pda ing information prior o o r isi.
- No e: o ma see differen requirements for each individual appoin men, since o ill no be asked o pda e/ erif cer ain i ems ha ha e alread been eri ed i hin a cer ain ime period.

- . o ill hen be promp ed o pdate he follo ing information prior  $o$  o r isi:
- Demographics
- Ins rances
- Medica ions
- Allergies
- C rren Heal h Iss es
- Pa men s
- Doc men s

Once comple ed, o can click "Con in e on each screen o mo e for ard in he check-in process.

4. Once all s eps are comple ed, o can click on S bmi and o ill get a contirmation hat eCheck-In is complete.

> To learn more abo eCheck-in, please isi: **https://bit.ly/connectecheckin**

To learn more abo Digi al Heal h Ser ices a